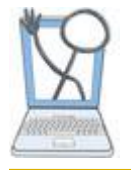

# **EHR Tutor Instructor Tipsheet: Adding Activities to the Activity Library**

## **The Activity Library**

The Activity Library helps instructors store and access commonly used activities, such as simulations, easily and efficiently. It also allows sharing of these activities with other instructors within the same school. It is beneficial for organizing simulations and clinical assignments. Adding simulations to a course is just one button click which saves time. You can now create Clinical assignments with their own instructions. These can be used among several instructors at the same level.

You can add activities in two ways to the library:

- Create a new activity
- Add an activity from your current course

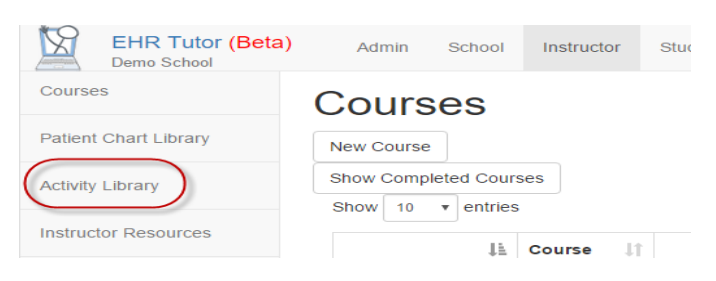

1. Click the **Activity Library** tab on the left of the window.

### The Activity Library opens.

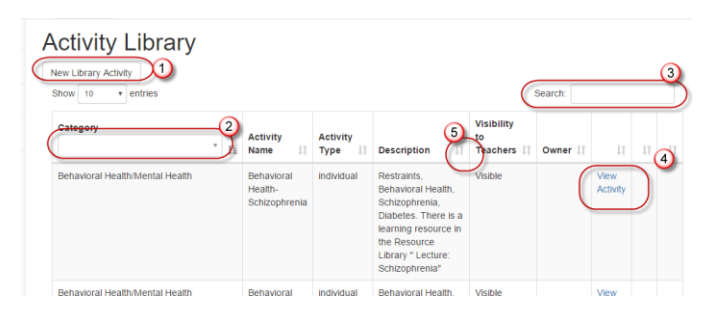

From this main page of the Activity Library you can:

- 1. Create a New Library Activity
- 2. Search for existing Activities by category
- 3. Search for activities by owner, name of activity, keywords in description.
- 4. View the Activity as it was created, including lesson plan.
- 5. Utilize the arrows at the top of columns to sort.

## **Creating an Activity in the Library**

Revised 3/8/2016 **1** Go to the Activity Library and then click **New Library Activity**.

### The Create New Library Activity screen opens.

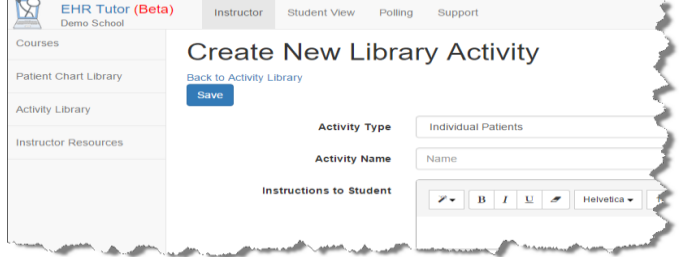

Enter the information as indicated:

 **Activity Type-** Select either Individual Patient or Shared Patient. If you want your students to have their own "private" copy of the patient chart for individual charting, select *Individual Patient*. This is the most frequently used setting. Shared Patients are commonly used for simulation. To learn the differences between Individual Patients and Shared Patients refer to the Tipsheet titled, *Shared or Individual Patients*.

It is important to remember to set this to **Shared** if this activity is used as simulation with small groups.

- **Activity Name-** Enter a name that will help you remember the purpose of the activity.
- **Instructions to Student-** Describe what your students are expected to do for this activity.
- **Activity Description-** Students do not see this field. Use this for your own notes related to this activity (ex- when to use, how to set up, etc.)
- *Students Create Patient* Selecting this checkbox requires students to create their own patient charts starting with a completely empty electronic health record. Students will see a N**ew Inpatient chart** button when they open the activity instead of a patient name. *Keep in mind that Protected Health Information (PHI) for a real patient should never be entered into an academic EHR!*
- **Visible to Teachers-** This box must be checked for the activity to be visible to other teachers at your institution.
- **Categories-** This field allows you to select one or more categories to relate to this activity. This will allow for multiple ways to search for activities that will meet your needs.
- *Add Patient* This button opens the list of patients that you can add to your activity from the Patient Chart Library. The added patient chart appears at the bottom of the Create New Library Activity page.
- **Save-** Always remember to click save or your changes will be lost.
- Click Save to reveal **Edit Lesson Plan**. EHR Tutor (Beta) Instructor Student View Polling Support **Instructions to Student**  $\mathbb{Z}$   $\bullet$   $\begin{bmatrix} B & I & \underline{U} & \underline{\sigma} \end{bmatrix}$  Helvetica  $\bullet$   $\begin{bmatrix} 14 & 14 \end{bmatrix}$   $\begin{bmatrix} A & \bullet \end{bmatrix}$   $\equiv$ Ъ **Activity Description Students Create Patient** Inpatient Chart **Visible to Teachers**  $\overline{v}$ Categories x Safety and Hygiene **Add Patient** Name: A Test Copy<br>MRN: 15729<br>Sex: M Description: Age: 74 year old **Edit Lesson Plan**
- **Edit Activity** Return to Activities Practice Copy Activity to Library Save **Activity Type Individual Patients Activity Name** Introduction to EHR **Instructions to**  $\mathscr{V}$   $\bullet$  | B | I | U |  $\sigma$  | Helvetica  $\bullet$  | 14  $\bullet$  |  $\mathbf{A}$   $\bullet$  |  $\mathbf{E}$  |  $\mathbf{E}$  |  $\mathbf{E}$ **Student** Use the Documenting Patient Date tipsheet to guide yourself through EH through the tipsheet and followed along on your computer, then complet worksheet) **Activity Description Visible to Students**  $\overline{\mathcal{L}}$
- You can add information related to your activity. Only instructors see this information. *Examples: Sim lab preparation? You can enter that here. Guided questions to remember to ask during this*

*activity*  When you have added your Lesson Plan, click **Save**.

 Click the Back to Activity Library link at the top of the page to return to the Activity List.

### **Moving an activity from your course into the Activity Library.**

You can add activities that you have already created to the activity library.

1. Go to your Activity that you want to add to the library.

#### Practice

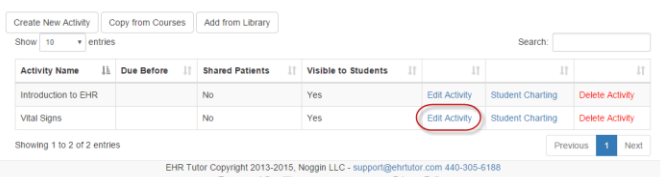

#### 2. Click **Edit** Activity.

The Edit Activity screen opens.

3. Click **Copy Activity to Library.** The Create New Library Activity window opens and is populated with the copied activity information.

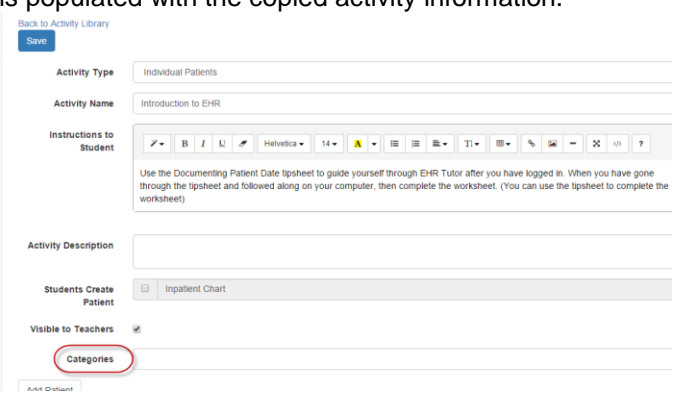

- 4. Click in the Categories field and select the appropriate category/categories for this activity.
- 5. Click **Save** to reveal **Edit Lesson Plan**

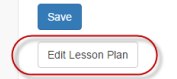

- 6. Click **Edit Lesson Plan.** You can add information related to your activity. Only instructors see this information. If this is a sim lab and there is preparation you can enter that here. If there are guided questions that you want to remember to ask during this activity this is a great place to add those. When you have added your Lesson Plan, click **Save**.
- 7. To go back to the Activity Library list, click the **Back to Activity Library** link at the top of the window.